# **APS CONNECT — THE APS ONLINE COMMUNITY**

The APS section and interest group communities are designed to disseminate information and provide open communication among section members. You must be a member of a community (section or interest group) to post and/or receive messages and documents.

The current available section and interest group communities are:

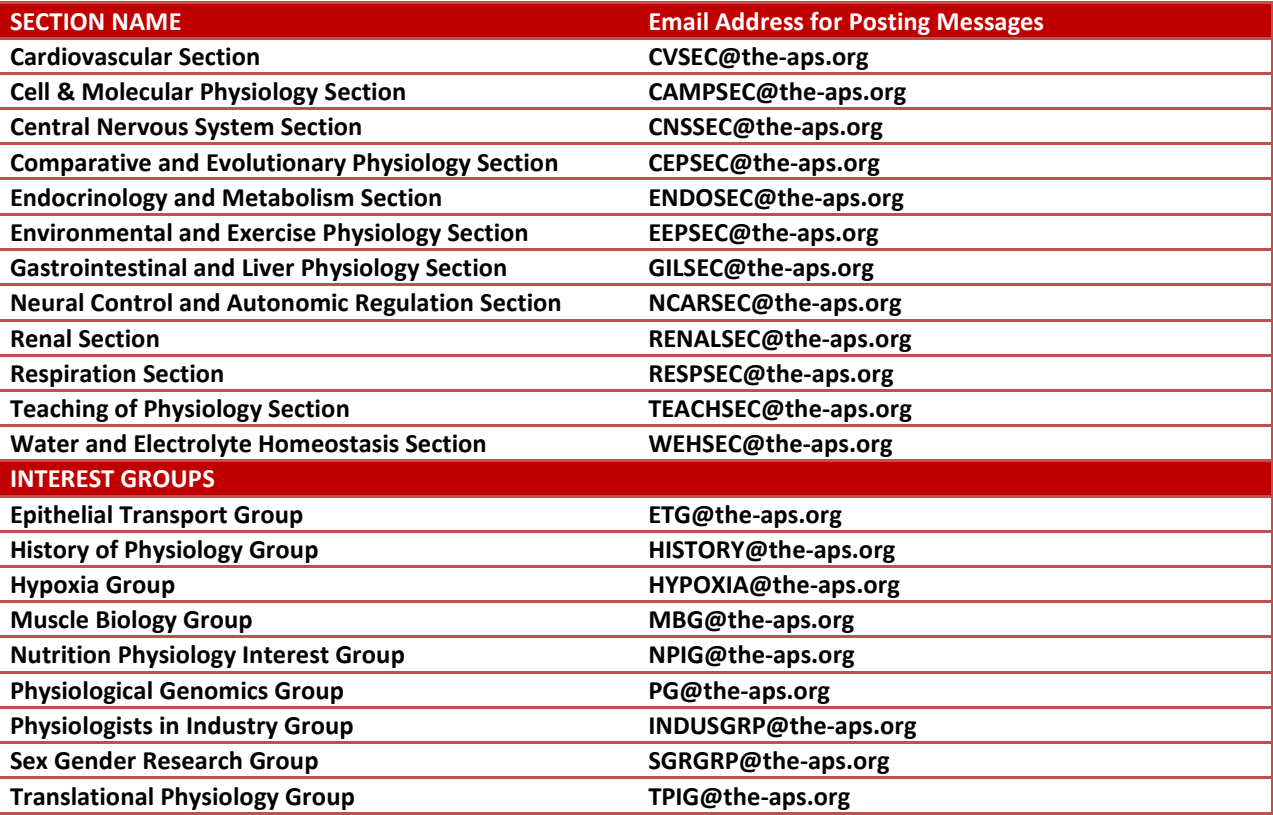

## **TO POST A MESSAGE DIRECTLY FROM YOUR EMAIL (e.g.: Outlook):**

- Select/compose New Email from your preferred email tool
- Type the appropriate address from the grid above (e.g.[: CVSEC@the-aps.org](mailto:CVSEC@the-aps.org) if you want to send an email to the Cardiovascular Section list)
- Type your message and send
- Note: your permission to post to the list is determined by the email address we have on file. You cannot post a message from a different email address than the one we have on file using this method. If you want to post from a different email address – such as a home email address – see instructions below for posting a message via the web.

## **REPLYING TO MESSAGES:**

- When you receive an email from a community you have two options:
	- o Reply to the Group
	- o Reply to the Sender
- Click the appropriate button
- Type your email

• Remember to identify yourself with a signature tag in all messages. Include your name, institutional affiliation and email address, at a minimum.

## **TO POST A MESSAGE VIA THE WEB PLATFORM:**

- **1. Address your browser to connect.the-aps.org**
- **2. In the upper-right corner click on the blue Sign In button.**

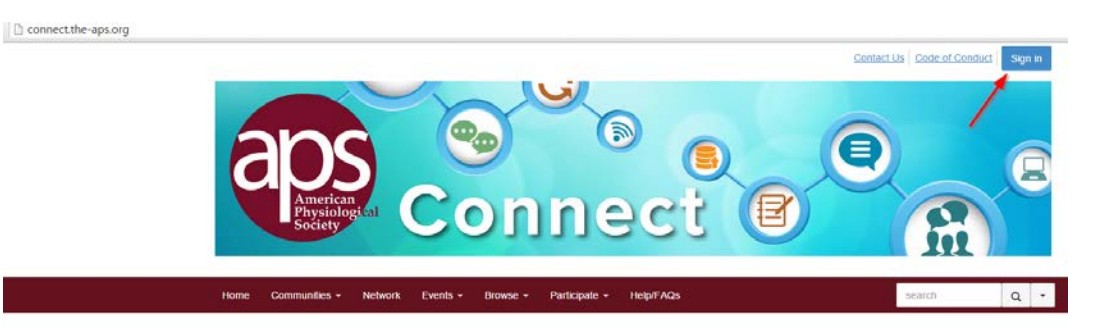

**3. Login using your APS membership email and password (note, if you don't know your password click "I forgot my password" and follow instructions on the email).**

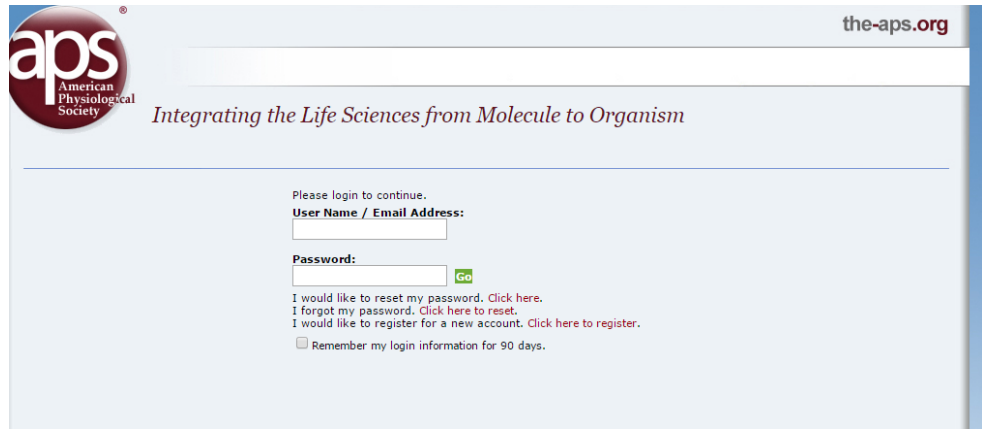

- **4. Once logged-in, click on the Communities tab in the menu bar.**
- **5. Select My Communities from the drop-down list.**

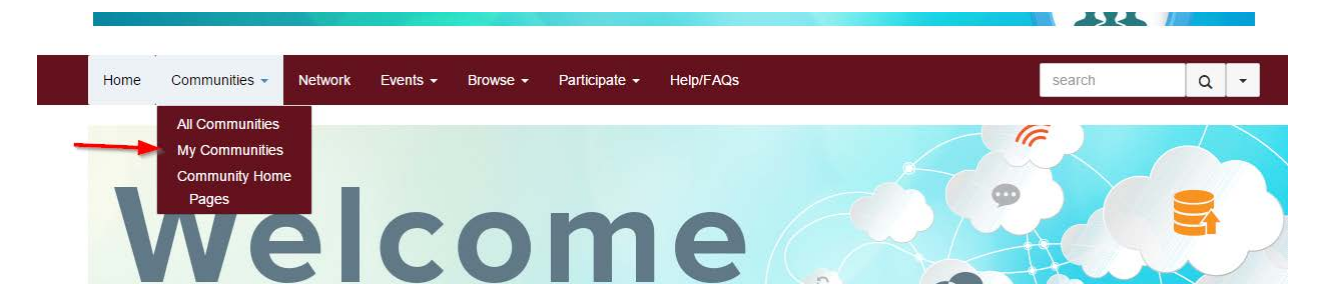

**6. A list of all the Communities (sections and groups) you belong to will appear**

**7. Click on the desired Community name to enter the community**

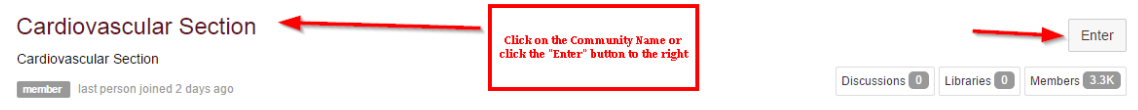

- **8. The Community home page will appear**
	- o **Notice that there are links to the steering committee roster, awards and other documents on this page.**
	- o **You can view the latest discussion posts and shared files from this page.**
- **9. Click the green button labeled Post A Message to send your email.**

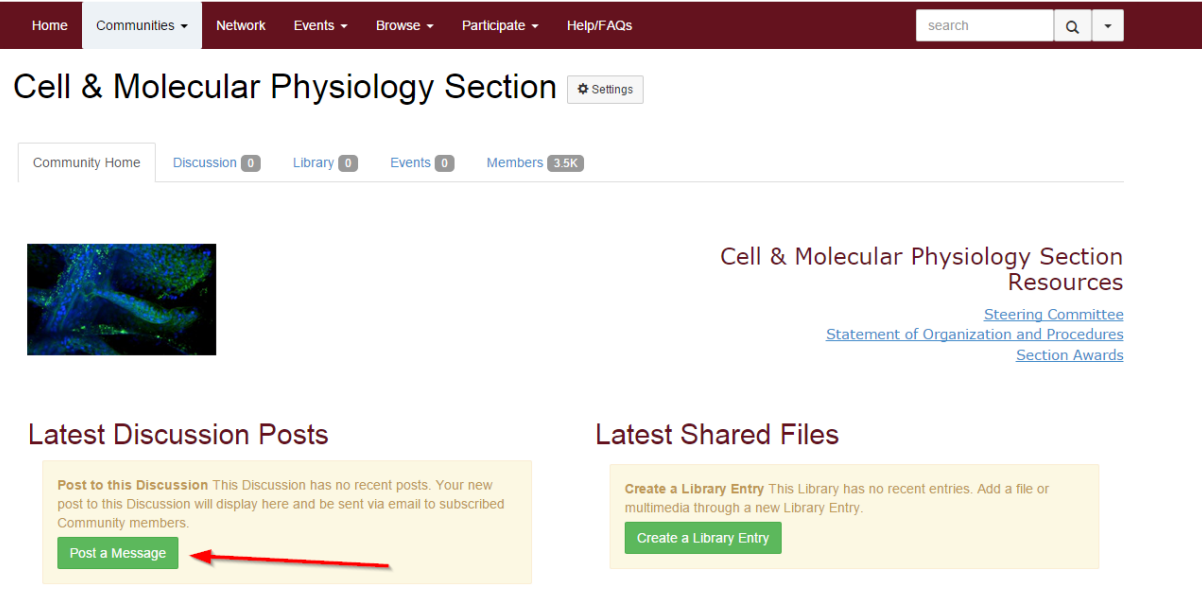

## **10. The Post a Message window will open**

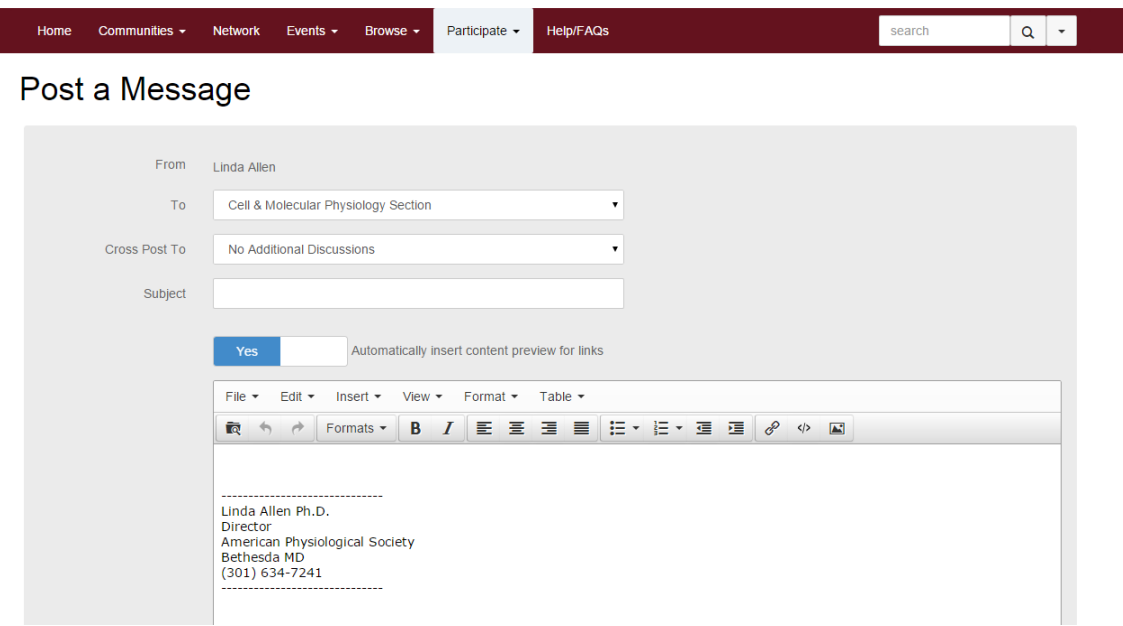

## **TRICKS AND TIPS:**

#### **FREQUENCY OF EMAIL:**

If you don't want to receive emails in real-time you can change the frequency by updating your settings within each community. Click the settings button located to the right of the community name to set the frequency for notifications. You can receive notifications in real-time, as a daily digest or no email at all.

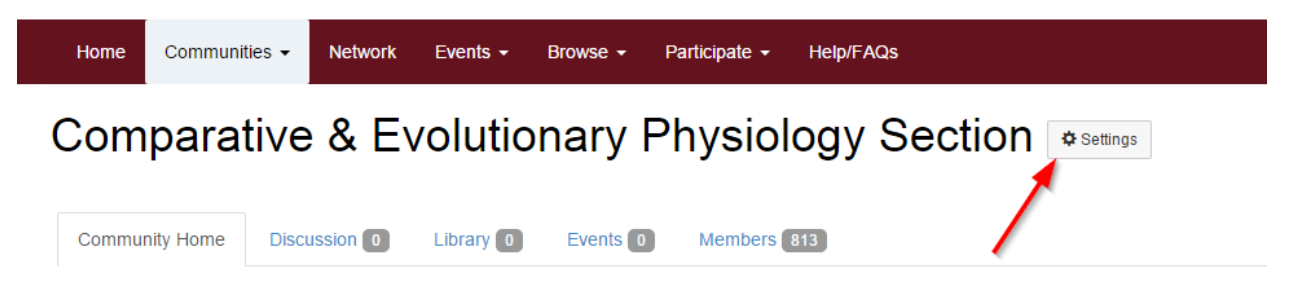

### **UPDATE YOUR PROFILE:**

Add your picture, bio, job history or import your LinkedIn profile. Click the outline of a person in the upper right corner to access your profile.

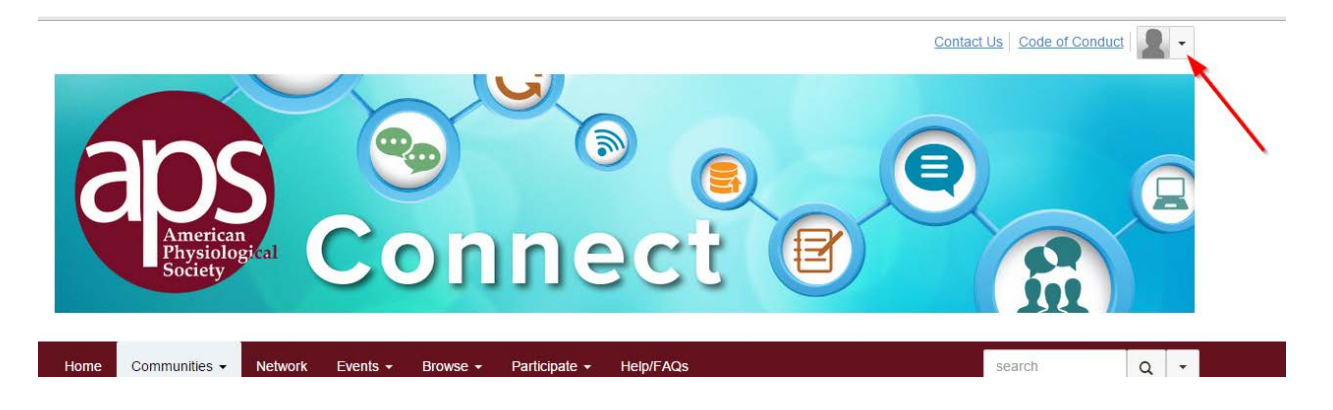

Update your address and contact information, pay your membership dues or update your section affiliations by clicking the edit icon above your address:

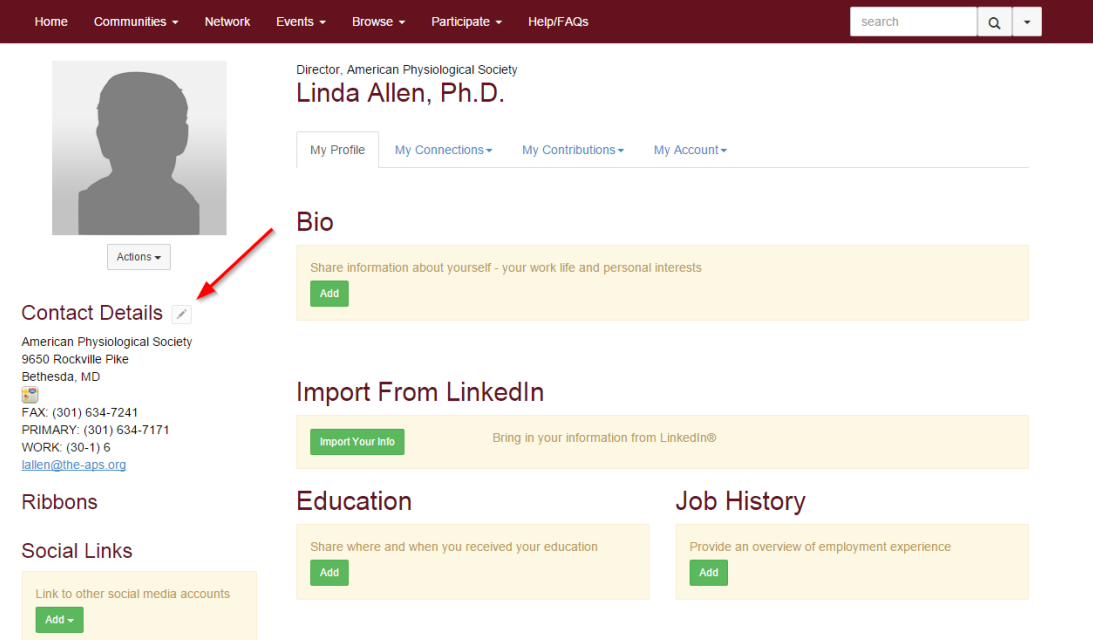